## 如何使用 **i-8437-80** 或 **i-8837-80,** 每 **0.05** 秒記錄 **i-8017H** 的 **1 ~ 4** 個電壓值於 **S-256 / S-512** 內的一個檔案**,** 連續記錄 **1~10** 分鐘**,** 之後可在 **PC** 上開 **M.S. Excel** 來看 **1 ~ 4** 條趨勢圖 **?**

本範例程式為 Demo 71, 適合在 i-8437-80 或 i-8837-80 內執行, (80MHz) 驅動程式請使用 3.19 或 以上版本, 放於

新的驅動: <http://www.icpdas.com/products/PAC/i-8000/isagraf-link1.htm> 範例程式 demo\_71.pia 放於 I-8000 CD-ROM:\napdos\isagraf\8000\demo\ 內 或 <ftp://ftp.icpdas.com/pub/cd/8000cd/napdos/isagraf/8000/demo/> 或 [www.icpdas.com](http://www.icpdas.com/) – FAQ – Software – ISaGRAF – FAQ058

i-8437-80 與 i-8837-80 的 CPU 為 80MHz, 比 i-8437 與 i-8837 的 40MHz CPU 快約 2~4 倍. 適合用 來記錄 最短取樣時間可小到約 25 ms 的資料記錄. 若是採用 i-8437 與 i-8837 (40MHz) , 則只適合 100 ms 以上的 取樣時間. 但此 最短取樣時間 也跟程式的複雜度有關, 若您的 PLC 程式 執行起來 的 PLC Scan Time 已經是 200ms, 那只能做 大於 200 ms 的取樣記錄.

## 如何測試本範例:

本範例可選擇用 PC 上 VB 6.0 的 "Demo 6" 來連線操作 , 或直接在 i-8437-80 / 8837-80 的面板上 用按鈕來操作.

1. 首先請把 i-8024 插在 i-8437-80 的 Slot 2, i-8017H 插在 Slot 3 (注意 i-8xx7 的第 1 個 I/O Slot 為 Slot 0, 跟 W-8xx7 不同, W-8xx7 的第 1 個 I/O 為 Slot 1), 把 i-8024 的 第 1 到 4 個電壓輸出點 連接 到 i-8017H 的第 1 到 4 個電壓輸入點. 之後上電給 i-8437-80 .

2. 接下來請把 ISaGRAF "Demo\_71" 程式下載到 i-8437-80 內 .

3. Demo\_71 執行之後, 可按下 i-8437-80 面板上的第一按鈕, 開始記錄. 之後會開始記錄 2 分鐘, 記 錄過程中可看到 數字會遞減到 0 並閃爍, 記錄完畢時, 面板上的 3 個 Led 燈會一直閃爍, 且數字會 是 0. (若想停止記錄, 可按第 4 個按鈕)

4. 記錄完後, 可在 PC 上執行 UDLoader 把 S-256/ S-512 內的 File 上載到 PC 上來. 若你的 PC 是設計 ISaGRAF 程式的那台 PC, 請在 ISaGRAF 的 Tools – ICP DAS – ICPDAS UDloader 把 UDloader 運行起來. 運行起來後應該會看到步驟 (5) 的畫面.

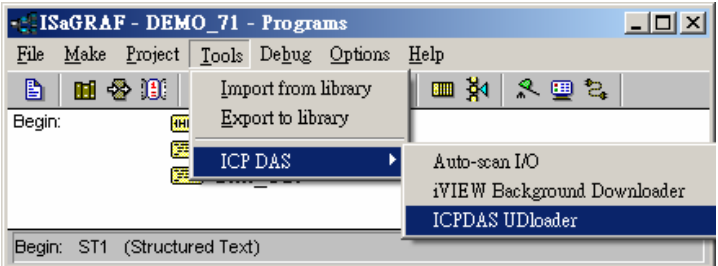

若你的 PC 沒有 ISaGRAF, 請將 i-8000 CD:\napdos\isagraf\some\_utility\ 內的 udloader.exe 覆製到 PC 的桌面上. 然後把它 執行起來. 請先點選 "Link Setup" 設好正確的 參數 ( 若按下 "Browse" 可 選擇要把 upload 的檔案存放於 PC 的那個路徑). 之後按下 "OK" & "OK" , 儲存此設定, 並先離開 UDloader.exe , 之後再執行它.

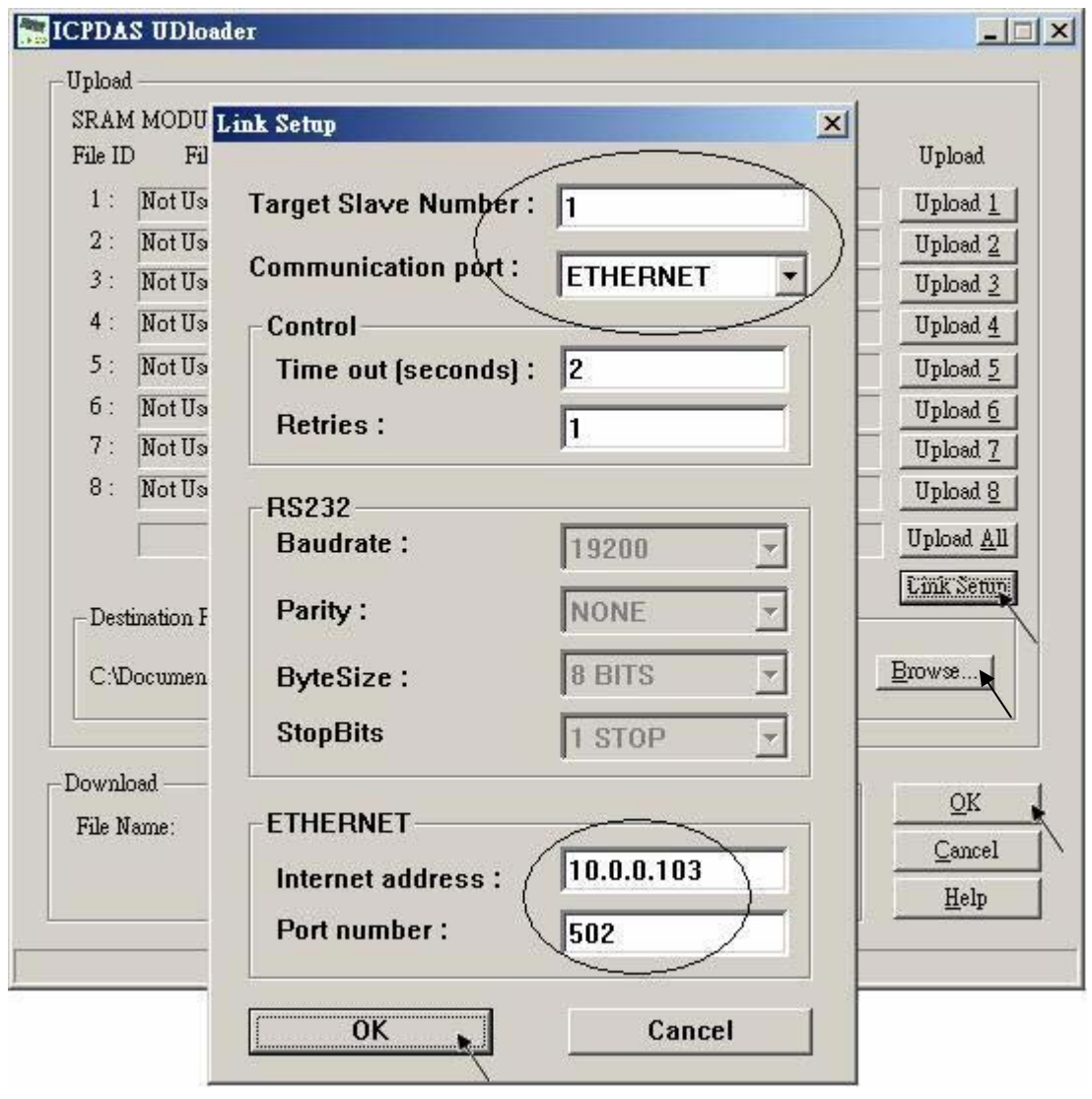

5. 接下來 若有正確連上, 會看到有個 File Name 出現. 從 Head 與 Tail 的數字可看出該 S-256 / S-512 內的記錄檔的 大小. 以下的例子為 67,200 bytes. (注意 S-256 / S-512 有大小限制, 請參閱第 10.3 節). 若想改變 此 File 要上載後存放的位置, 可以點選 "Browse …" 來變更, 之後請按下 "Upload 1" 來上載它.

![](_page_2_Picture_79.jpeg)

你可以到 PC 同路徑下檢查是否有上載成功.

6. 記錄檔 "trend1.js" 下載到 PC 後, 請在 PC 上執行 M.S. Excel , 開啟 "trend1.js"

![](_page_3_Picture_47.jpeg)

之後請先點選 最左上方的值, 再按住 "Shift" 鍵, 然後同時 按下 "Ctrl" – "End" , 這樣會把所有資料 選起來.

![](_page_3_Picture_48.jpeg)

## 之後請按下 "圖表精靈"

![](_page_4_Picture_57.jpeg)

選取 "折線圖" , 右方請選取 左上角 那一個圖形, 再按 "下一步"

![](_page_4_Figure_3.jpeg)

![](_page_5_Figure_0.jpeg)

最後得到 趨勢圖如下, 您可以調整圖的大小, 也可以用滑鼠選取某一條顏色的曲線, 當您用滑鼠 指到 該曲線的某個位置時, 會顯示該點的資料.

![](_page_5_Figure_2.jpeg)

為了日後可以方便重覆查詢該曲線, 請使用 "另存新檔", 將曲線儲存成 "Microsoft Office Excel (\*.xls)" 格式. 這樣 下回就可直接用 滑鼠 雙擊 "curve1.xls" 來直接開啟 該趨勢圖.

![](_page_6_Figure_1.jpeg)

注意: 本範例可選擇用 PC 上 VB 6.0 的 "Demo\_6" 來連線操作

## ISaGRAF 專案架構:

|                   | -: ISaGRAF - DEMO_71 - Programs |                              |  |                                  |  |  |  |  |        |  |  |
|-------------------|---------------------------------|------------------------------|--|----------------------------------|--|--|--|--|--------|--|--|
| File              | Make                            |                              |  | Project Tools Debug Options Help |  |  |  |  |        |  |  |
| B                 |                                 |                              |  | 用各班 口道 8   太叉 16                 |  |  |  |  | 画教 冬囲な |  |  |
| Begin:<br>нюа ID1 |                                 |                              |  |                                  |  |  |  |  |        |  |  |
| EES ST1           |                                 |                              |  |                                  |  |  |  |  |        |  |  |
| Sim out           |                                 |                              |  |                                  |  |  |  |  |        |  |  |
|                   |                                 | Begin: ST1 (Structured Text) |  |                                  |  |  |  |  |        |  |  |

變數定義 : 本程式有使用 變數陣列, 請參考 第 2.6 節關於 變數陣列 的詳細說明 (或 FAQ039)

![](_page_7_Picture_406.jpeg)

IO 連結:

![](_page_8_Picture_98.jpeg)

LD 程式 $-$ LD1

![](_page_8_Figure_3.jpeg)

ISaGRAF 進階使用手冊, Feb.2007, V3.0 9 9 9 9 9 ICP DAS

```
------------------------------------------------------------------------------------------------------------------------ 
(* 讓 i-8024 的 Ch1 到 Ch4 輸出不同的 Sin , Cos 電壓曲線 *) 
(* 2 * Pi * T1 / 60000 = T1 * 1.047197E-4 (*)(* 2 * Pi * T1 / 120000 = T1 * 5.235985E-5 *)i8024[0] := ANA( sin( REAL(T1) * 1.047197E-4 ) * 3276.8 ) ; 
i8024[1] := ANA( cos( REAL(T1) * 5.235985E-5 ) * 3276.8 ) ; 
i8024[2] := ANA( sin( REAL(T1) * 1.047197E-4 ) * 6553.6 ) ; 
i8024[3] := ANA( cos( REAL(T1) * 5.235985E-5 ) * 6553.6 ) ; 
ST程式 – ST1---------------------------------------------------------------------------------------------------- 
if INIT then 
  INIT := FALSE ; (*本區一開機只 Run 一次 *)
  if ava_num_S256 = 0 then (* 一開機 若找不到 S-256/512 就離開 *)
     Msg1 := 'S256 / S512 is not installed in i-8xx7 controller !' ; 
     Return ; 
   end_if ; 
   (* 在 S256/512 內配置 200K bytes 給 File 編號 1 使用, 檔名為 "trend1.js" *)
   TMP := S_FL_INI( 1 , 'trend1.js' , File_begin1 , File_end1) ; 
  TMP := S_FL_AVL( 1, -1, -1) ; (* 一開始先設 File 內無資料 *)
end_if ; 
if ava_num_S256 = 0 then (* 每個 PLC Scan 若發現 找不到 S-256/512 就離開 *) 
  return ; 
end_if ;
(* 若 Stop1 被設為 TRUE, 則停止 T1 的計時, STEP1 設為 0 *) 
if Stop1 then 
  Stop1 := False ; 
  STEP1 := 0 ; (* STEP1 設為 0:無動作 *) 
  TStop(T1) ; (*停止 T1 的計時 *)
  T1 := T#0s ;
  Msg1 := 'User stop recording !' ; 
  To_Blink := False ; (*停止 數字閃爍 *)
end_if ; 
TMP V := S_FL_STS( 1 ) ; (* S_FL_STS 若回傳 非 -1 之値, 表示 PC 已上載過該 File *)
if \text{TMP}_V \leq -1 then
  TMP := S_FL_RST(1); (* 此時再將 State 設爲 -1, 讓 PC 可重覆上載該 File *)
end_if ;
```
ISaGRAF 進階使用手冊, Feb.2007, V3.0 10 ICP DAS

```
(* 若 Go1 被設為 TRUE, 準備開始動作 *)
if Go1 then 
  Go1 := False ; 
  (* STEP1: 0:無動作, 1:記錄中 , 2: 記錄完畢 *)
 if  then
   Msg1 := 'It is still recording now ...' ; (* STEP1 為 1, 表示記錄中)
  else 
    (* 檢查 Interval 值, 需在 25 到 10000 ms 之間, 本例使用 50 ms *) 
   if (Interval1 < 25) or (Interval1 > 10000) then
     Msg1 := 'Wrong Interval value, it should be in 25 to 10000 milli-second !' ; 
    (* 檢查 Period1 之值 設的 對不對, 需為 1 到 10 之間, 單位為 分鐘 *) 
   elsif (Period1 < 1) or (Period1 > 10) then
     Msg1 := 'Wrong Period value, it should be in 1 to 10 minute !' ;
```
 **else** 

```
total_record1 := (Period1 * 60000) / Interval1 ; (* 算出 total_record1 值 *)
     record_cnt1 := 0 ; (* 將目前已記錄資料數量設為 0 *)
    STEP1 := 1 ; (*將 STEP1 設為 1:記錄中 *)
     Msg1 := 'Recording now ...' ; 
     (* 啟動 T1 開始從 0 起計時 *)
    T1 := T\#0s:
     T1_Interval := TMR( Interval1 ) ; 
     T1_next := T1 + T1_Interval ; 
     TStart(T1) ; 
    Current_pos1 := 1; (*將 S256/512 內的資料位址 RESET 爲 1 *)
    To Blink := TRUE : (* 設為 TRUE 讓數字閃爍 *)
    end_if ; 
  end_if ; 
end_if ; 
(* 以下為 STEP1 為 1: 記錄中需作的 code *)
if STEP1 = 1 then 
 if T1 >= T1_next then (* 當 T1 計時到 下 1 筆該記錄的時間點時, 就準備記錄 1 筆資料 *)
 T1_next := T1_next + T1_Interval ; (* 重新設定 下 1 筆該記錄的時間點 *)
```
(\* 因為 Timer 最多只能計時到 23 小時 59 分 59 秒, 所以提前在 剛過 20 小時之後, 就 Reset 為 0 \*) (\* 本範例最多只有計時 10 分鐘, 所以不會超過 , 以下這段 的用意, 在於 給使用者參考用 \*)

```
if T1 \geq T#20h then
   T1 := T\#0s;
  T1 next := T1 + T1 Interval ;
   end_if ; 
   str1 := '' ; (* 一開始將 str1 設為空字串 *) 
  for i := 0 to NUM CH - 1 do
    (* 轉換 i8017H 的類比輸入值為 電壓值 *)
   Volt1[ii] := Real( i8017H[ii] ) * 0.000305176 ; (* 10.0 / 32768 = 0.000305176 *)
    str1 := str1 + Rea_Str2( Volt1[ii] , 3 ) + '$09' ; (* 分隔字元為 <TAB> *) 
   end_for ; 
   str1 := str1 + '$0D$0A' ; (* 加入 <CR> <LF> 字元於每行尾端 *) 
  Len1 := MLEN( str1 ) ; ( * 取得字串 str1 的目前長度 *)
   (* 若記錄的資料 byte 數量 將 超過 S256/512 配置給 File 的使用量, 就離開, 不再記錄下去了 *) 
  if ( Current pos1 + Len1 - 1 ) > File end1 then
    STEP1 := 0 ; (* 設為 0:無動作 *)
    Msg1 := 'File allocated memory is not enough to hold the data ! ' ; 
    Tstop( T1 ) ; (* 停止 T1 的記時 *) 
   T1 := T\#0s:
    To_Blink := FALSE ; (*停止 數字閃爍 *) 
    Return ; (* 離開此 ST 程式 *) 
   end_if ; 
   (* 將字串 str1 內的所有 byte 寫入 S-256/512 的目前位址內 *)
  \text{TMP} := S \cdot M \cdot W(\text{Current pos1}, \text{Len1}, \text{str1}):
   Current_pos1 := Current_pos1 + Len1 ; (*目前位址往前移 *)
  TMP := S_FL_AVL( 1, 1, Current_pos1 - 1) ; (*重設 S256/512 的 File 頭/尾位址 *)
  record_cnt1 := record_cnt1 + 1; (* 資料數量加 1 *)
   if ( record_cnt1 >= total_record1 ) then (* 檢查是否所有資料都已記錄完畢 *)
   STEP1 := 2; (*若是則設 STEP1 為 2:記錄完畢 *)
   Msg1 := 'Record is finished ! You may download the record file to your PC now !' ;
    Tstop( T1 ) ; 
    T1 := T#0s ; 
    To_Blink := FALSE ; (*停止 數字閃爍 *) 
   end_if ; 
 end_if ; 
end_if ;
------------------------------------------------------------------------------------------------------------------------
```